<span id="page-0-0"></span>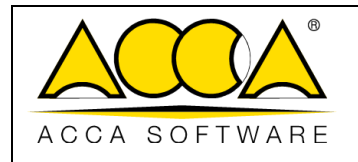

1

# **usBIM.federation**

**Manual de usuario**

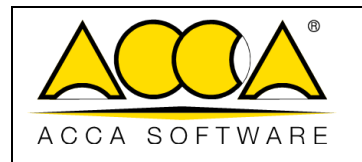

 $\overline{\mathbf{1}}$ 

 $\mathbf{1}$ 

## ÍNDICE

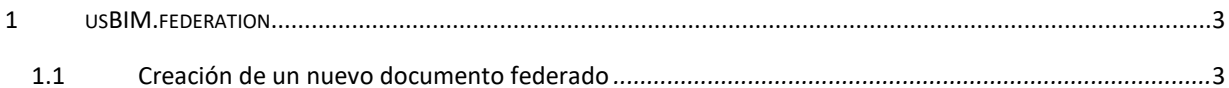

### ÍNDICE DE ILUSTRACIONES

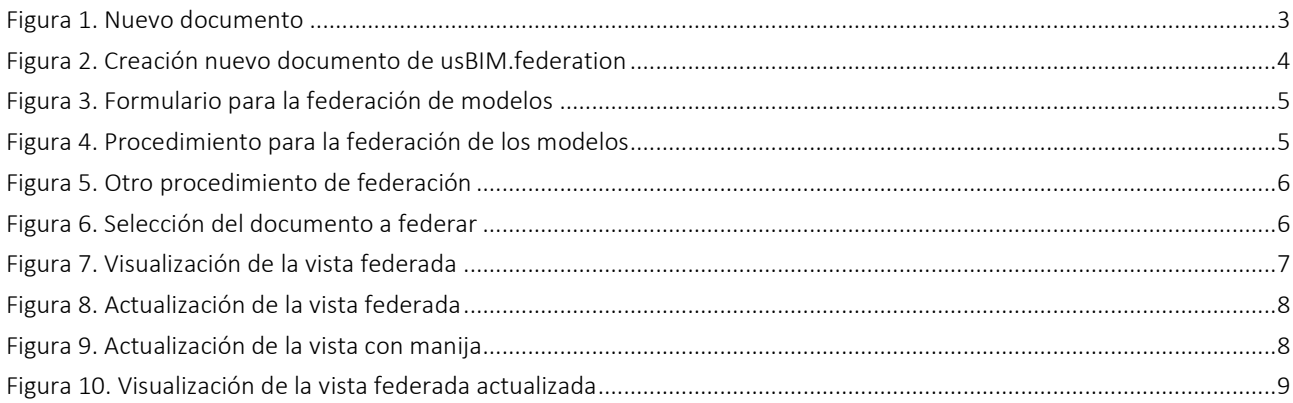

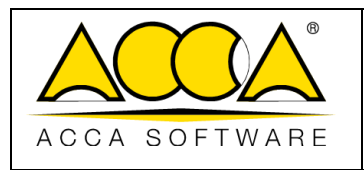

#### 1 usBIM.federation

usBIM.federation es un servicio que forma parte de las aplicaciones usBIM, que pone a disposición de los usuarios la posibilidad de crear un "Nuevo documento" (Figura 1) a partir de la unión varios modelos en una única vista en los formatos tridimensionales soportados por usBIM.browser.

#### <span id="page-2-0"></span>1.1 Creación de un nuevo documento federado

Para crear un documento federado, seleccionamos la tecla "Nuevo Documento" (flecha 1 [Figura 1\)](#page-2-1)

| USBIM <sup>3</sup> Loud BIM integrated System                                                                                                    |                                                                                            |                     |            | Aplicaciones $\overline{}$ Ayuda $\textcircled{2}$ Español $\star$ $\hat{\bullet}$ |                 |                                                     |                           |
|----------------------------------------------------------------------------------------------------|--------------------------------------------------------------------------------------------|---------------------|------------|------------------------------------------------------------------------------------|-----------------|-----------------------------------------------------|---------------------------|
| È                                                                                                    |                                                                                            |                     |            | fi                                                                                 | G<br>$\sqrt{2}$ | $^{\circ}$                                          | $\odot$                   |
| Mis documentos<br>$\overline{\bullet}$ Edf <sub>-</sub>                                                                                                    | ****<br>Mis documentos $\overrightarrow{a}$ Manuales $\overrightarrow{b}$ usBIM.federation |                     |            |                                                                                    | $Q =$           | ▦<br>≡                                              | 6                         |
| usBIM.viewer<br>Video sele ACCA software                                                                                                    | $\Box$<br>Nombre                                                                           | Fecha               | Dimensión  | <b>VRS</b>                                                                         |                 |                                                     | (2)                       |
| FEDER                                                                                                    | Modello MEP in formato IFC<br>Modello MEP in formato IFC.ifc<br>$\overline{r}$             | 14/06/2023<br>09:29 | 403 647 KB | $\boxed{1}$                                                                        |                 | $\mathcal{P} \subseteq \lbrack \; \cdot \; \rbrack$ |                           |
| EdiLus Presentación<br>TerMus PLUS                                                                                                    | Modelo ARQUITECTONICO<br>Modelo ARQUITECTONICO.ifc<br>$\overline{1}$                       | 14/06/2023<br>09:28 | 48 146 KB  | $\boxed{1}$                                                                        |                 | $\mathscr{P} \subseteq \Box$                        |                           |
| $\blacksquare$ IFC                                                                                                    | ®<br>MODELO ESTRUCTURAL en formato IFC<br>MODELO ESTRUCTURAL en formato IFC.ifc            | 14/06/2023<br>09:28 | 1 325 KB   | $\boxed{1}$                                                                        |                 | $\mathcal{P} \subseteq \Box$                        |                           |
| Manuales<br>o usBIM.meet<br>o usBIM.writer<br>o usBIM.gis<br>usBIM.browser<br>usBIM.federation<br>BIM Object Library<br>usBIM.library (ACCA)<br>Compartidos conmigo |                                                                                            |                     |            |                                                                                    |                 |                                                     |                           |
| ACCA software (info@accasoftware.c<br>ACCA software (usbim.share@acca.it)<br>Formación ACCA software<br>Tu espacio de almacenamiento                                |                                                                                            |                     |            |                                                                                    |                 |                                                     | $\bigodot$<br>Ġ<br>C<br>6 |
| 2.31 GB de 10.00 GB de espacio utilizado<br>Mucho más en usBIM.store                                                                                                |                                                                                            |                     |            |                                                                                    |                 |                                                     |                           |

*Figura 1. Nuevo documento*

<span id="page-2-1"></span>Después de hacer clic en la tecla Nuevo Documento, se abrirá la ventana modal [\(Figura 2\)](#page-3-0) donde se podrá seleccionar "Documento de Federación de modelos de usBIM.browser" (flecha 1 [Figura 2\)](#page-3-0); es posible indicar el Título y el Nombre del archivo (Flecha 2 y Flecha 3 [Figura 2\)](#page-3-0).

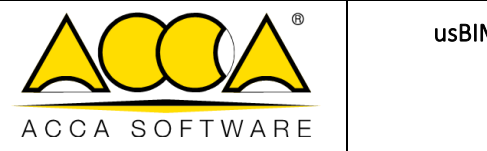

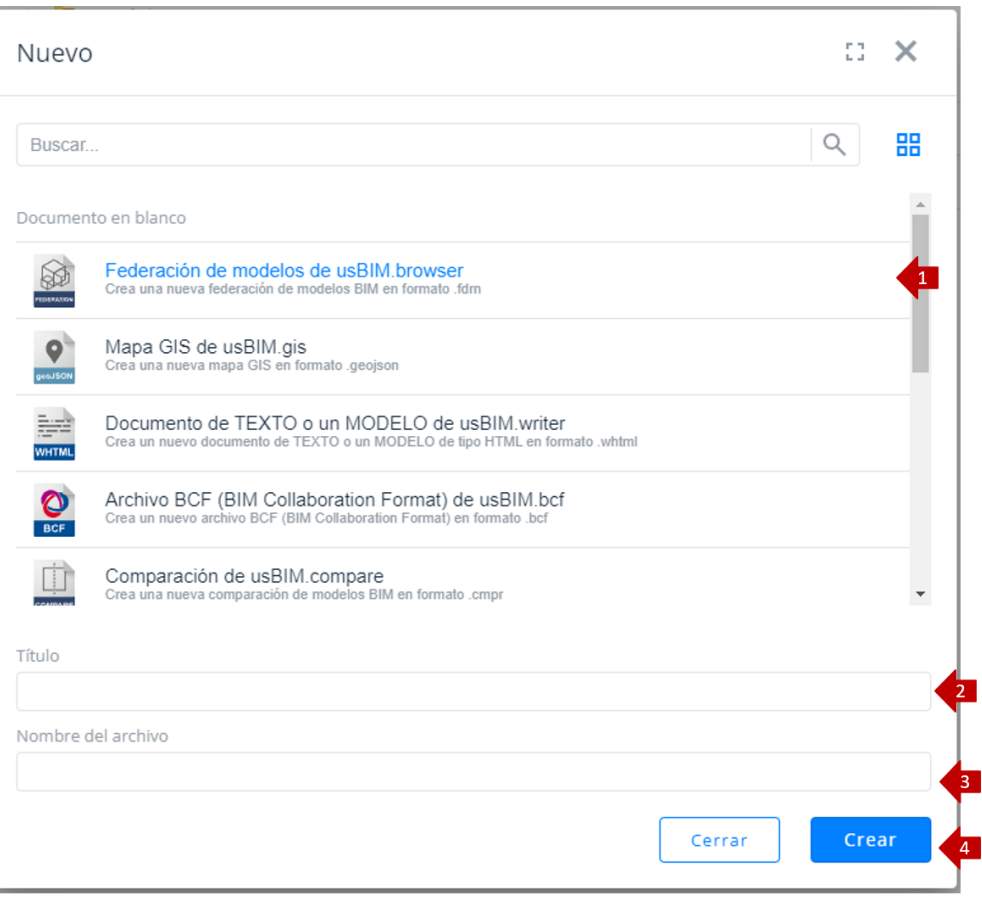

*Figura 2. Creación nuevo documento de usBIM.federation*

<span id="page-3-0"></span>Para confirmar la operación basta con hacer clic en el botón Crear (flecha 4 [Figura 2\)](#page-3-0) y se abrirá automáticamente la aplicación usBIM.browser.

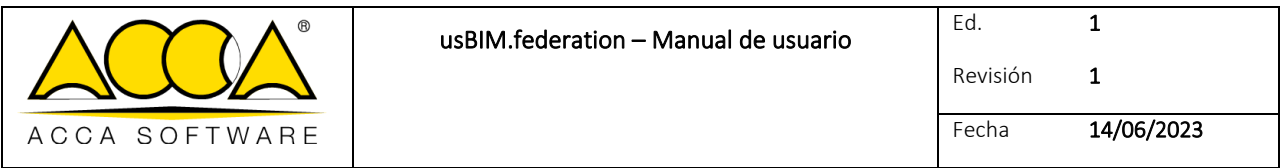

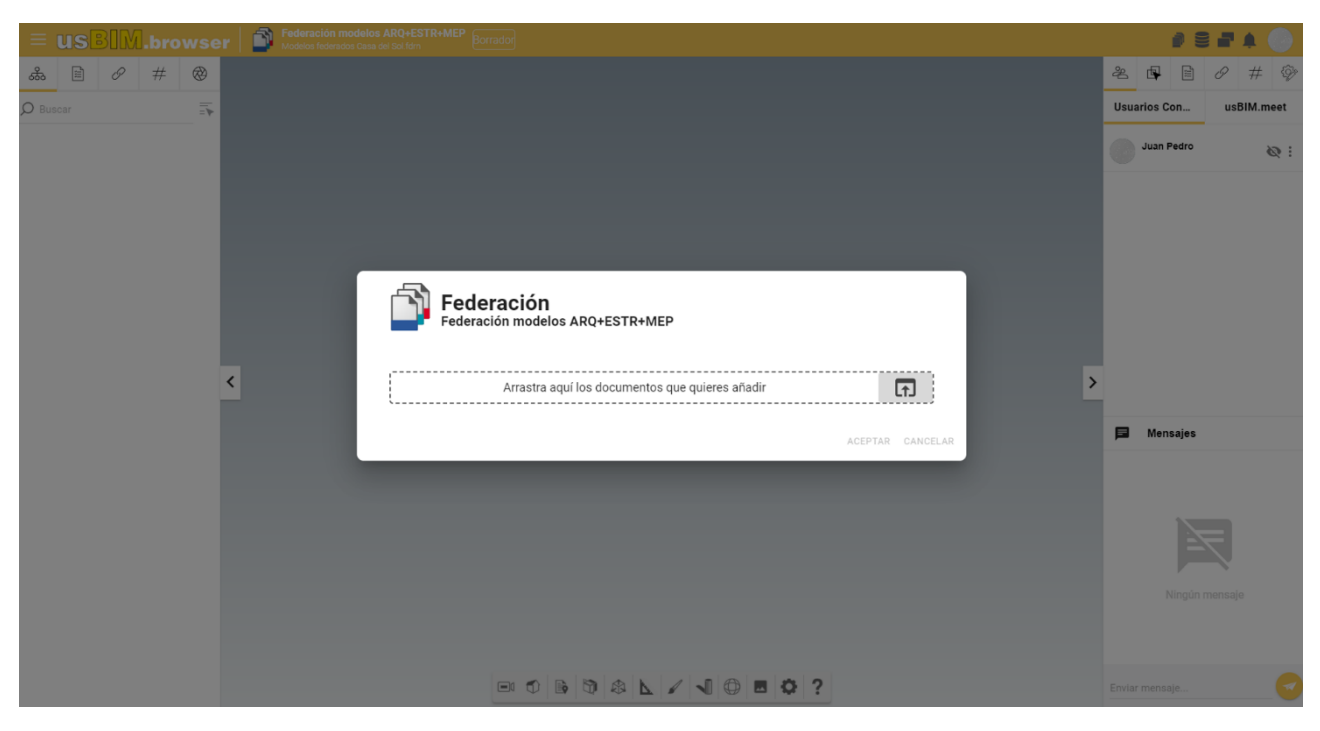

*Figura 3. Formulario para la federación de modelos*

<span id="page-4-0"></span>Existen dos posibilidades para federar los modelos:

En la cuadrícula del proyecto, seleccione el documento que desea federar utilizando la función Drag & Drop [\(Figura 4\)](#page-4-1). Suelte el documento en el área dedicada en la presente ventana modal [\(Figura 3\)](#page-4-0). La secuencia se muestra e[n Figura 4.](#page-4-1)

<span id="page-4-1"></span>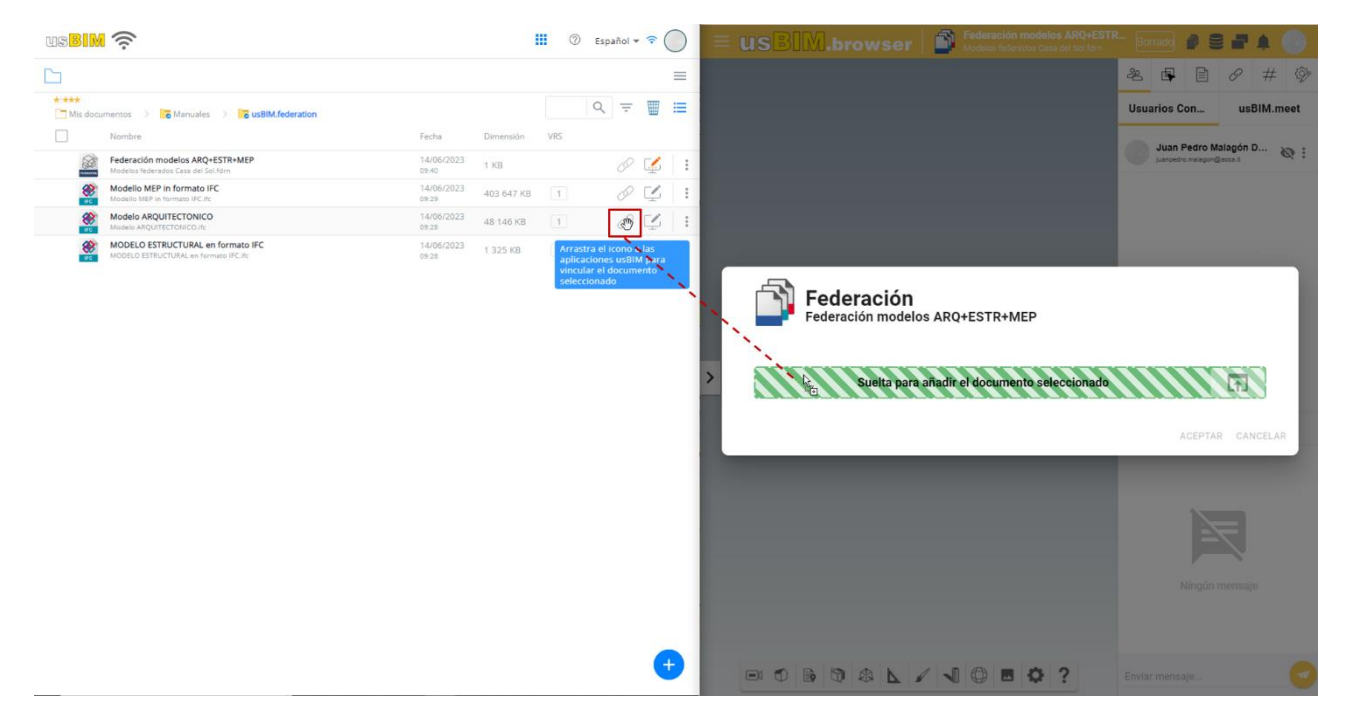

*Figura 4. Procedimiento para la federación de modelos*

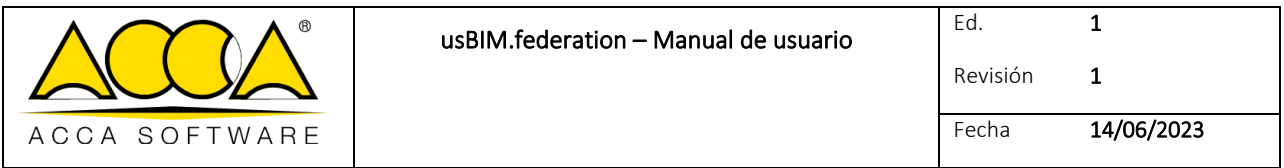

O se puede seleccionar el documento a federar haciendo clic en la tecla indicada por la flecha en [\(Figura 5\)](#page-5-0).

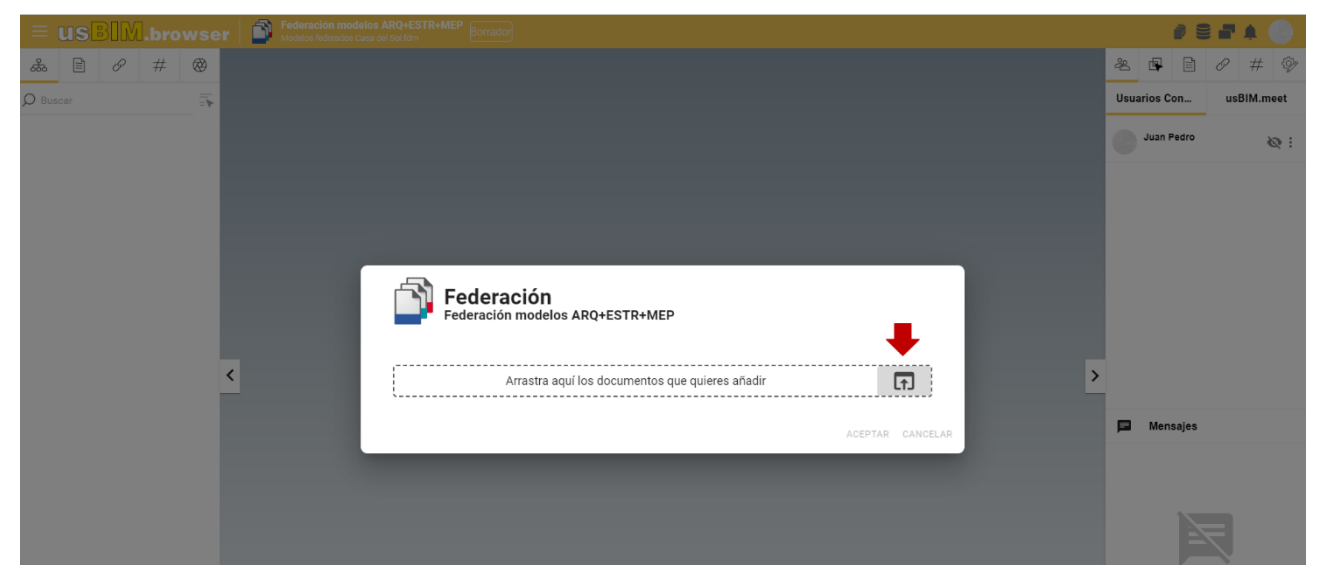

*Figura 5. Otro procedimiento de federación*

<span id="page-5-0"></span>Se abrirá el formulario para elegir la carpeta en la que seleccionar el documento a federar [\(Figura 6\)](#page-5-1). Una vez seleccionada la carpeta y localizado el archivo, hacer clic en "ACEPTAR" ([Figura 6\)](#page-5-1).

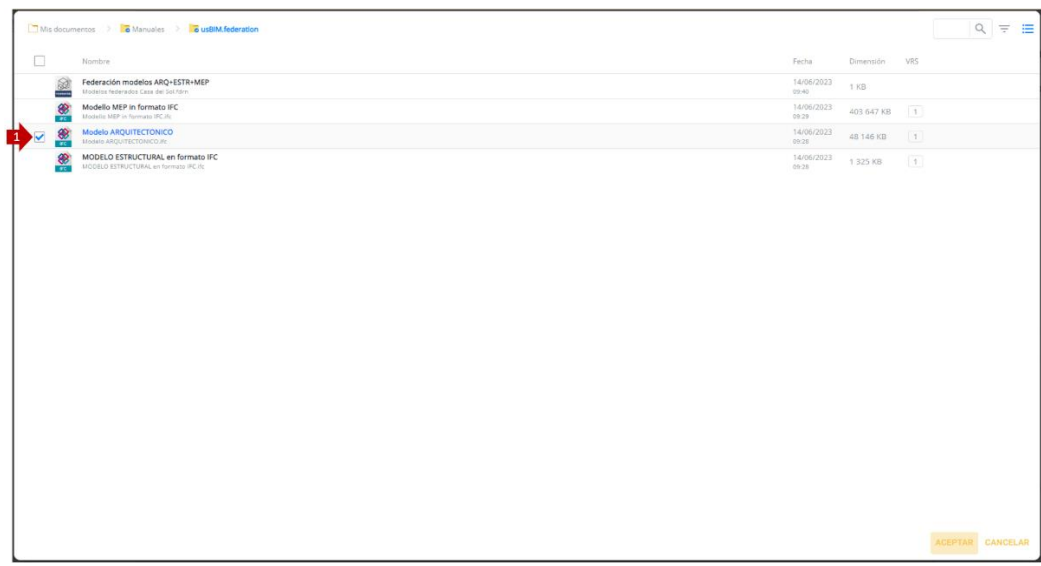

*Figura 6. Selección del documento a federar*

<span id="page-5-1"></span>Después de realizar el procedimiento de federación, el resultado aparece como se muestra en [Figura 7.](#page-6-0) En el lado izquierdo de la interfaz de usBIM.browser encontramos la estructura a árbol de los dos modelos IFC gestionada de manera distinta: en esta visualización es posible utilizar todas las funciones de usBIM.browser. En este caso es posible visualizar ambos modelos en la misma vista o encender/apagar uno de los dos modelos (flechas 1 y 2 [Figura 7\)](#page-6-0). Además, desde la sección dedicada a la actualización de las federaciones (flecha 3 [Figura 7\)](#page-6-0), se puede modificar su posición, pudiendo así actualizar la vista federada que se acaba de crear [\(Figura 8\)](#page-7-0).

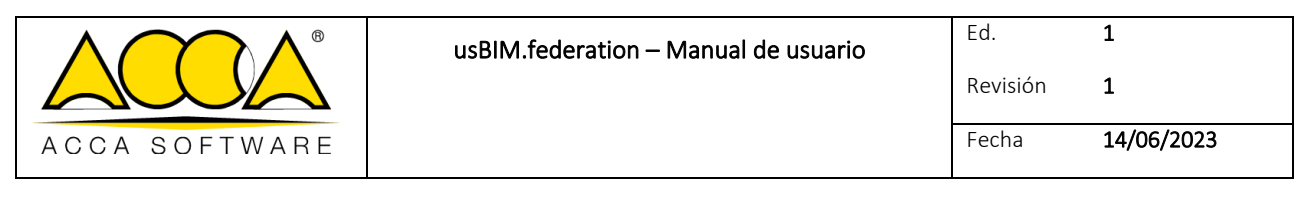

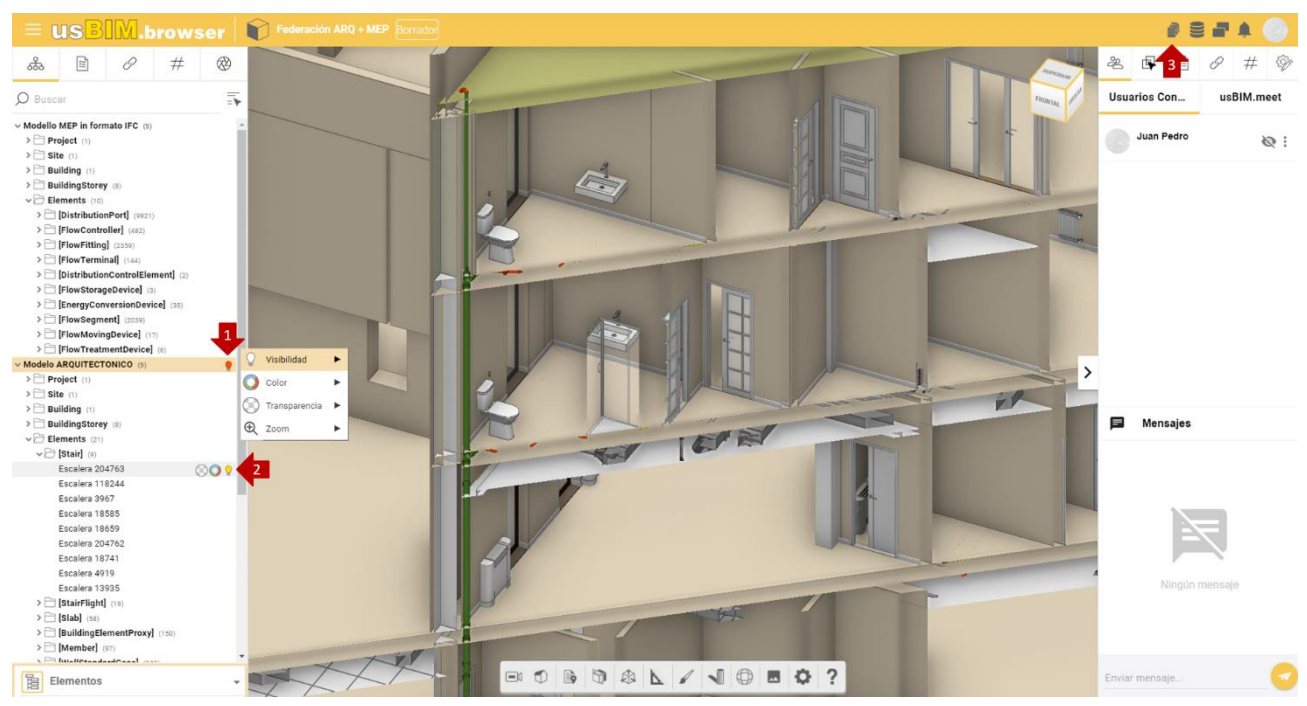

*Figura 7. Visualización de una vista federada*

<span id="page-6-0"></span>La gestión de las Federaciones [\(Figura 8\)](#page-7-0) incluye la posibilidad de:

- Traslación: es posible mover un modelo con respecto al origen introduciendo coordenadas conocidas o arrastrarlo utilizando las flechas correspondientes;
- Rotación: es posible girar un modelo respecto a la terna cartesiana introduciendo valores de ángulo conocidos o ajustando el valor con las flechas correspondientes;
- Escala: también puede gestionar la relación de escala del modelo.

La federación también se puede actualizar a través de la manija [\(Figura 9\)](#page-7-1).

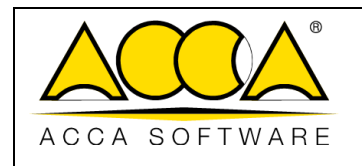

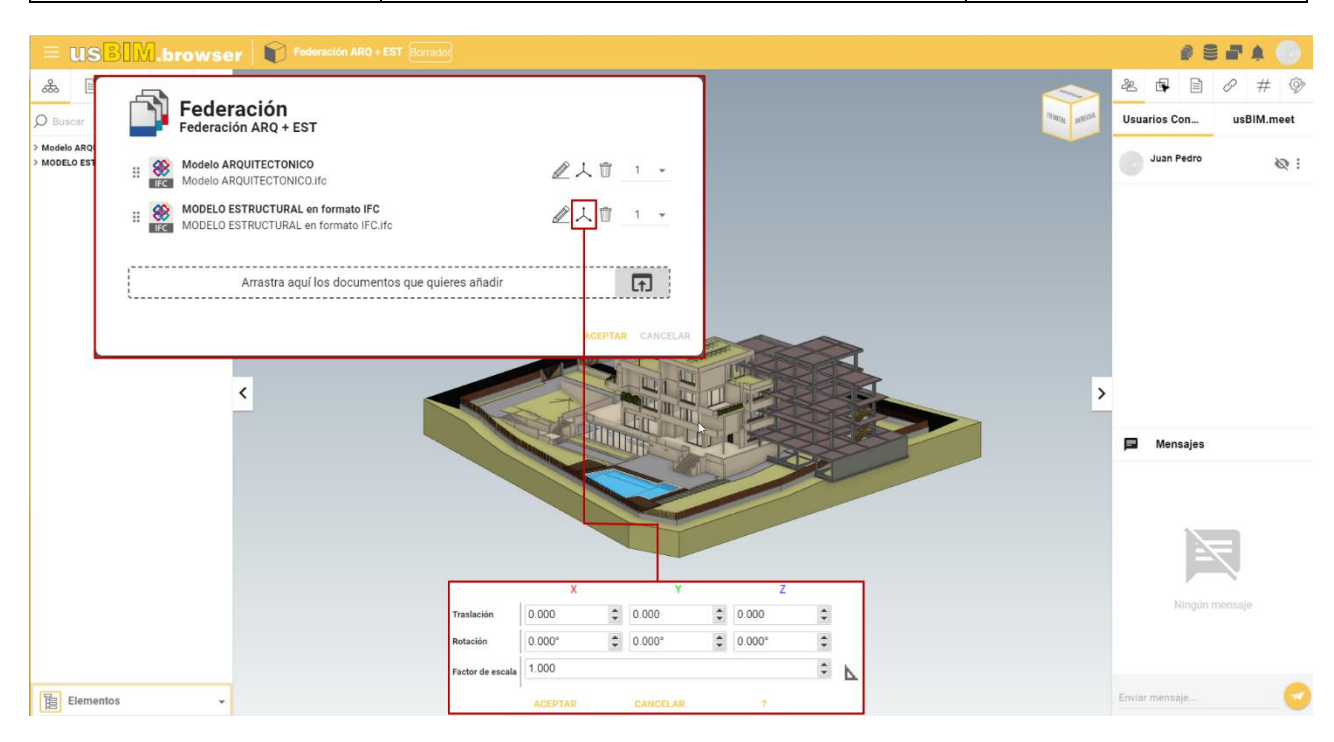

*Figura 8. Actualización de la vista federada*

<span id="page-7-1"></span><span id="page-7-0"></span>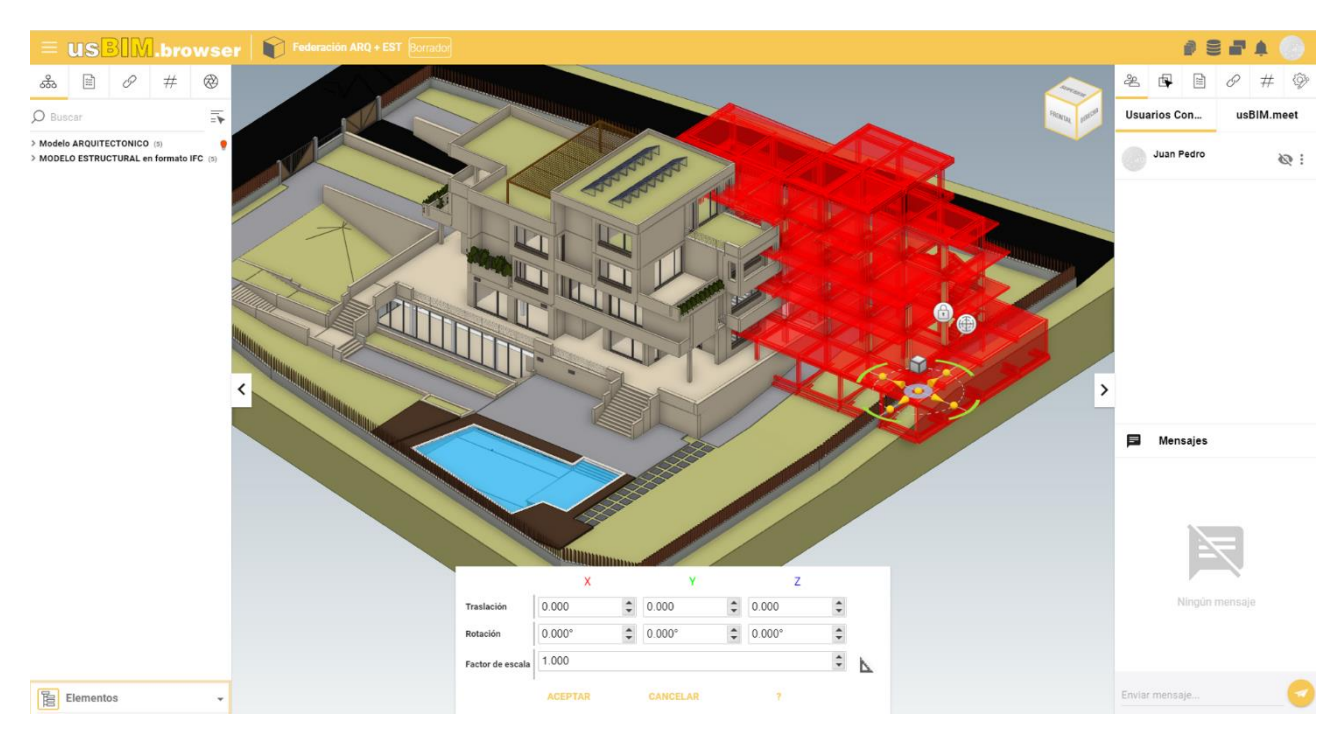

*Figura 9. Actualización de la vista con manija*

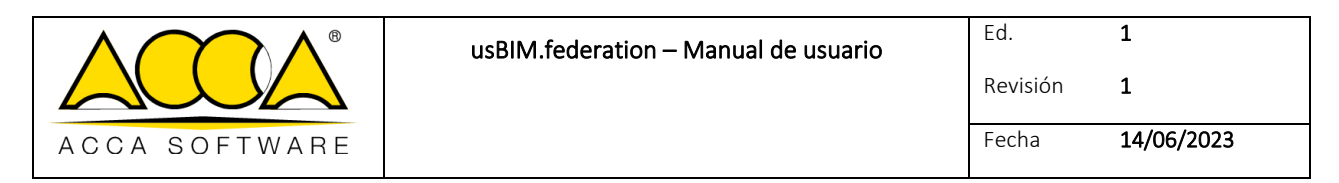

<span id="page-8-0"></span>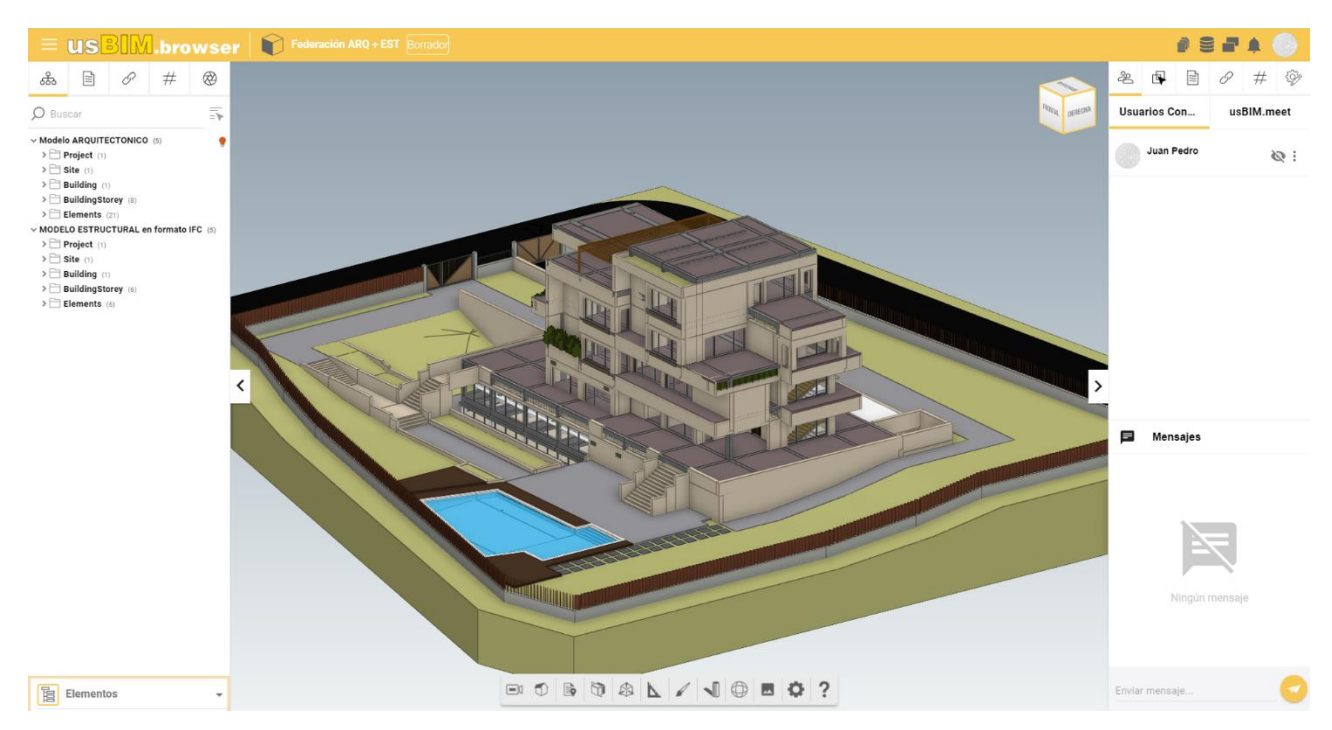

*Figura 10. Vista de la vista federada actualizada*